# **TGERS**

#### **OVERVIEW**

This job aid details how to run the BI reports. Make sure you have completed all your report desktop settings before running the queries.

#### **RU CUSTOM/REPORTS**

- **1.** Log in to my.rutgers.edu and select the Financial Management System tile.
- **2.** Select the double arrows and **Shared Folders**.

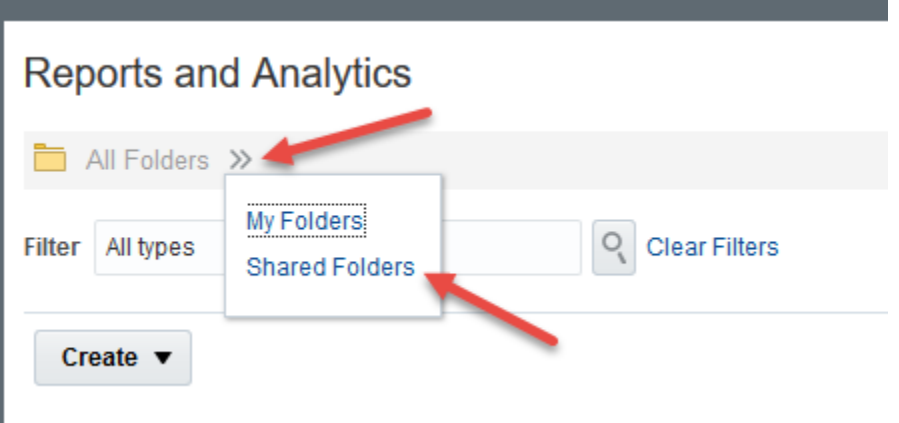

**3.** Select **Custom>RU Custom**.

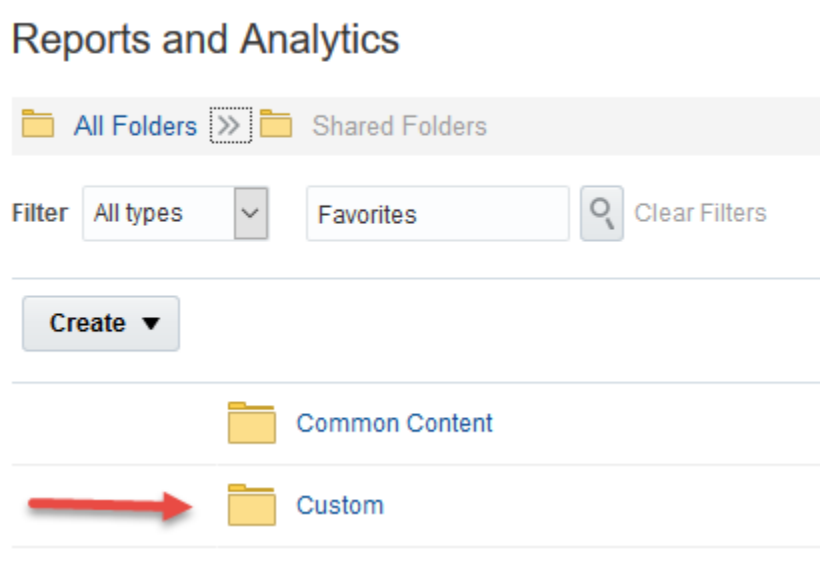

# RUTGERS

**4.** Select one of the reports from the folders.

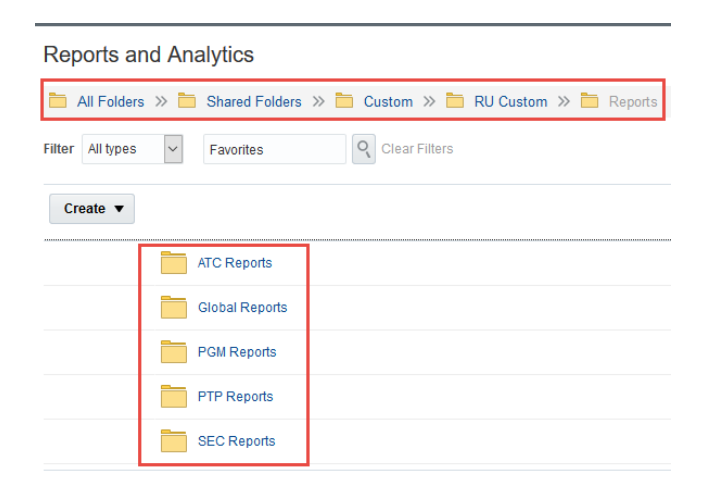

#### **Note:**

- ATC Reports folder=General Ledger Reports
- Global Reports folder=Reports with Global Access
- PGM Reports=Sponsored and Non Sponsored Reports
- PTP Reports=Procurement Reports
- SEC Reports=Security

### **RUTGERS**

**5.** You Also can select Browse Catelog on the right hand side of the screen and navigate to you reports that way.

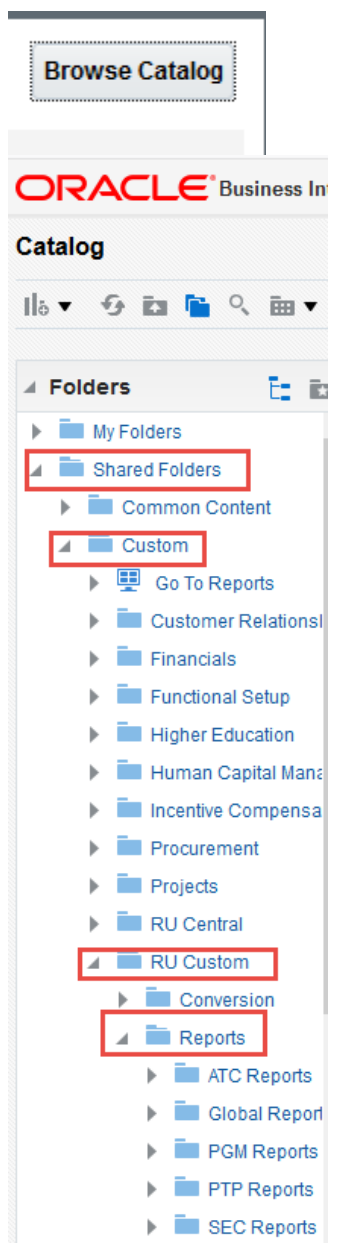

**6.** Select one of the folders.As an example**, PGM Reports.** You can open one of the reports by clicking on the name.

### **RUTGERS**

**7.** Enter the report parameters. For example, enter a **Project Number** or use the drop down arrow to search for one.

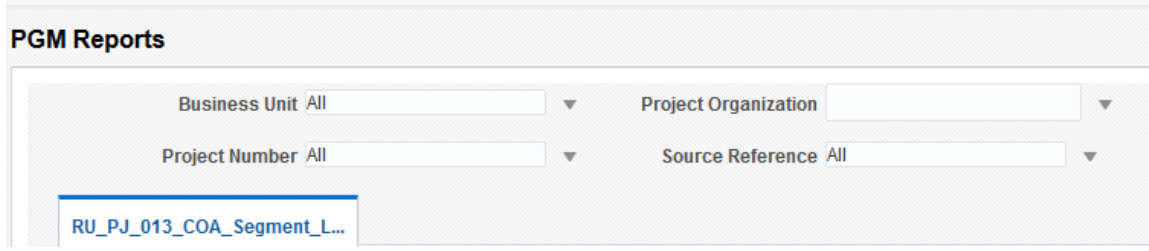

If you search for the parameter ensure you highlight your search results and click **OK**.

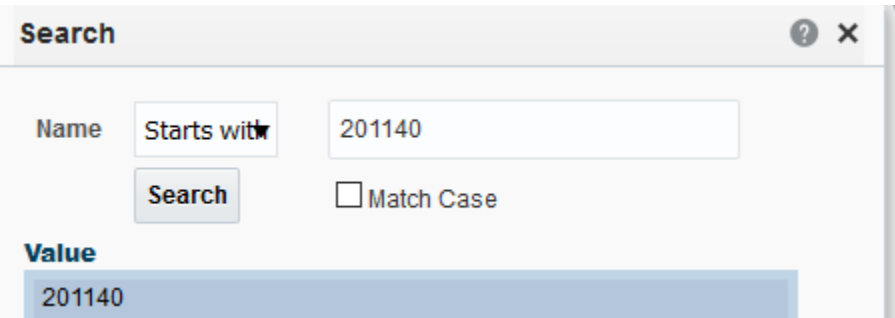

- **8.** After you enter your parameters click the **Apply** button to run the report.
- **9.** The report opens in excel You can export the report to excel by selecting the **Export link** on the bottom left of the report.

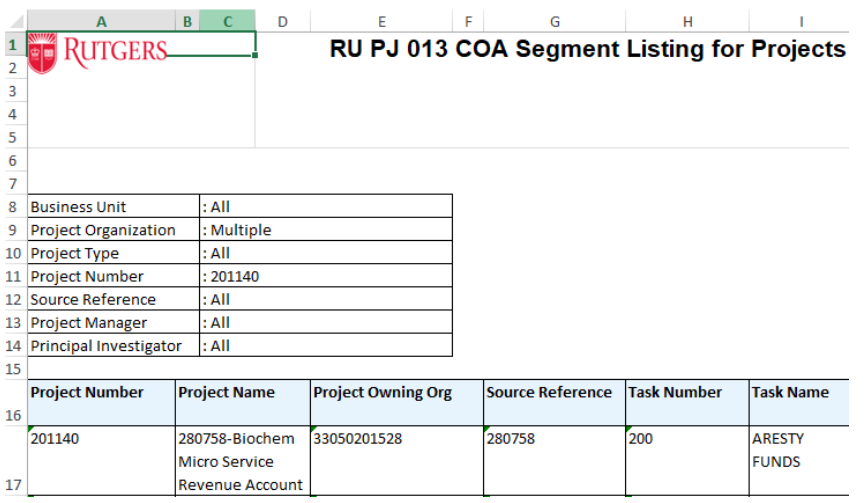